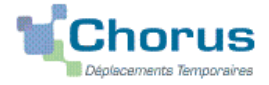

# **Déplacement des personnels itinérants : ordre de mission permanent**

# **PROCEDURE**

L'exercice de certaines fonctions amène à se déplacer de façon régulière et répétée à l'intérieur de l'Académie d'Aix-Marseille, de la Région académique ou d'un des 4 départements. Tel peut être le cas des inspecteurs (du 1er et du 2nd degré), d'enseignants chargés de mission d'Inspection, de mission académique ou départementale, des enseignants référents, des cadres de notre administration ainsi que des personnels de santé, sociaux et d'orientation.

En tant que personnel itinérant vous disposez d'un **Ordre de Mission Permanent (OMP) et éventuellement d'une Autorisation d'Utilisation d'un Véhicule Personnel (AUVP).**

A réception de ces documents, le gestionnaire des frais de déplacement saisit dans l'application Chorus-DT : un **OM permanent** (dématérialisé).

Dès lors, vous pouvez créer **mois par mois** un **Ordre de mission personnel itinérant (OMIT)** en vue du remboursement des frais du mois ou des mois écoulés.

# **GUIDE DE SAISIE**

## **1. SE CONNECTER**

A partir du site de l'académie Aix-Marseille :

- cliquer sur « **PERSONNELS** » ;
- dans la rubrique « Accès aux outils et informations » cliquer sur « Accéder à Chorus-DT » ;
- entrer identifiant et mot de passe de la messagerie académique.

Autre possibilité de connexion via le portail intranet académique (PIA) :

- cliquer sur l'icône « Déplacement temporaire » ;
- entrer identifiant et mot de passe de la messagerie académique ;
- cliquer sur « Gestion des personnels » ;

- sous « Gestion des déplacements temporaires (DT)» cliquer sur « Déplacements temporaires »

#### **Important : il est impératif que votre messagerie académique soit active pour vous permettre de vous connecter et d'utiliser l'application.**

L'adresse de la messagerie académique se décline ainsi : « *prénom.nom@ac-aix-marseille.fr».*

Pour l'activer si nécessaire, via le site académique :

- cliquer sur « **PERSONNELS** » ;

- dans la rubrique « Accès aux outils et informations » cliquer sur « Découvrir et activer sa messagerie académique ».

## **2. DEMANDER UN REMBOURSEMENT : CREER UN ORDRE DE MISSION PERSONNEL ITINERANT (« OMIT »)**

Au préalable, l'OM Permanent-OMP n°XXZXZ a dû être créé et validé dans CHORUS-DT par le gestionnaire du service des frais de déplacement.

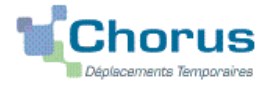

**En fin de chaque mois,** il vous revient la tâche de créer un **ordre de mission personnel itinérant – OMIT** que vous rattachez à votre OMP. L'OMIT **récapitule les frais** liés aux déplacements du mois écoulé.

Dans le **Menu Chorus-DT** cliquer sur **« Ordre de Mission »** : le dernier OM saisi s'affiche par défaut

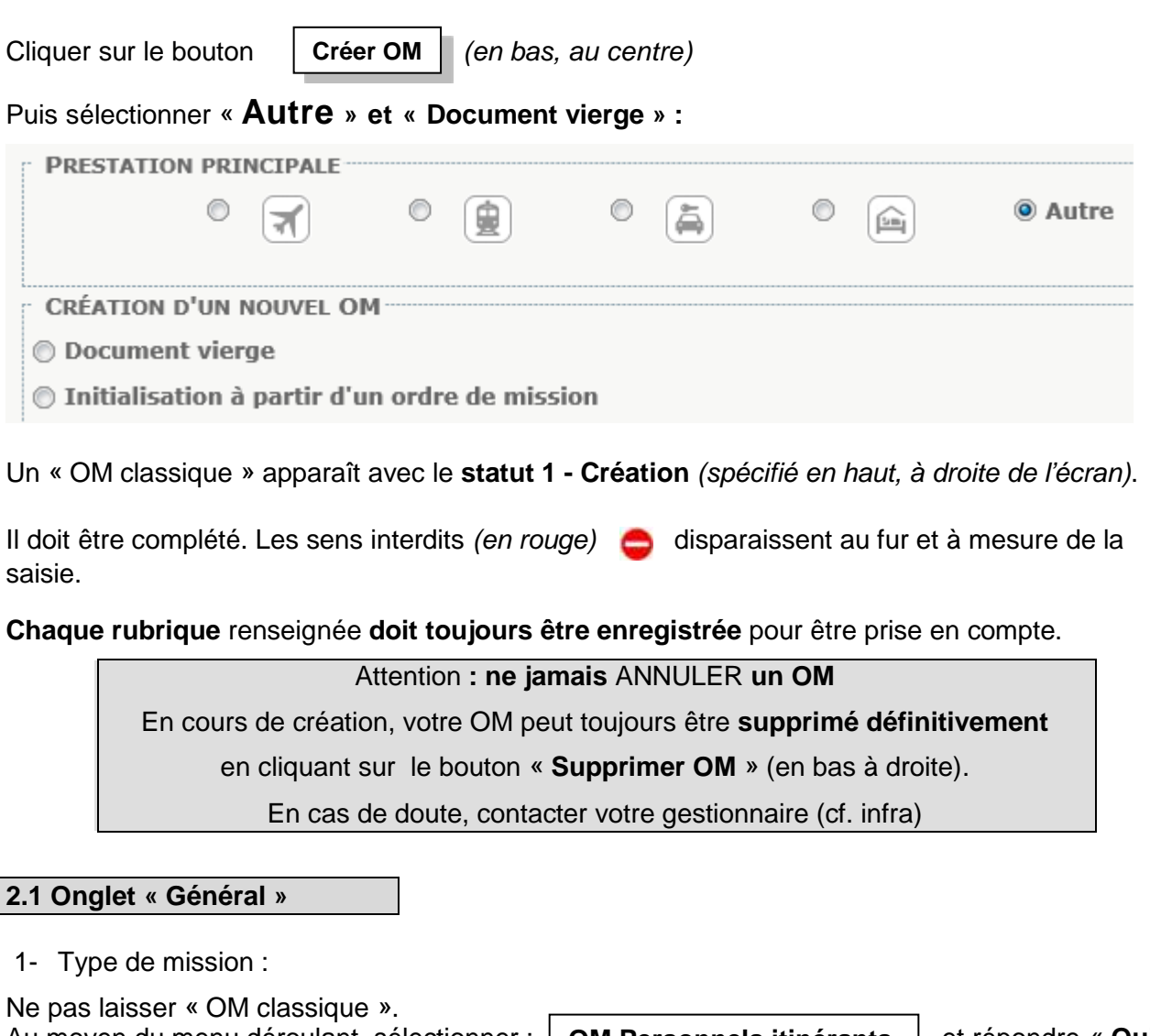

Au moyen du menu déroulant, sélectionner :  $\vert$  **OM Personnels itinérants**  $\vert$  et répondre « **Oui** » à la question posée par le système. 2- Destination principale : **| Académie d'Aix-Marseille | ou | Département des…** 3- OM permanent de référence (n°) : **xxzxz** | cliquer sur la **loupe** et choisir dans la liste l'OMP de l'année concernée. 4- Objet de la mission : Par défaut s'affiche l'objet de l'OMP **Ajouter le mois concerné + l'année**. *Exemple :* Mission « INSPECTION », « REFERENT » ou autre **XXZXZ**

5- Dates et horaires :

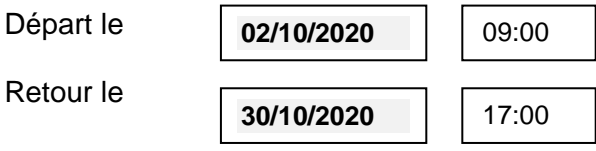

**SEPTEMBRE 2020**

Par défaut s'affichent les dates de l'OMP : **indiquer les dates du mois concerné.**

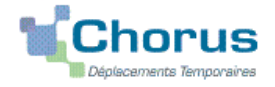

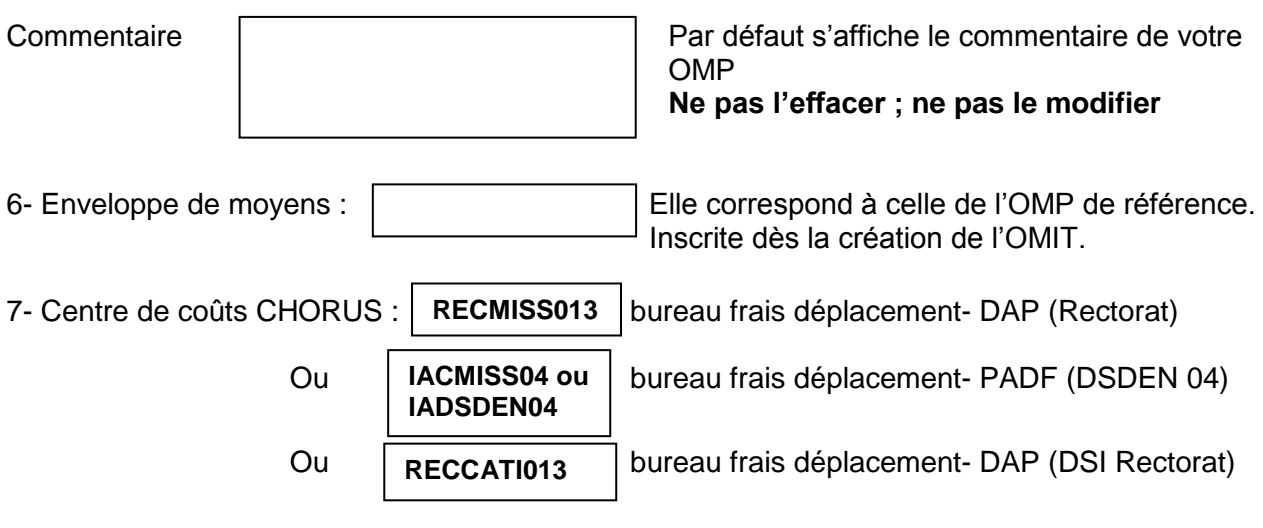

8- Code projet/formation : ne rien saisir.

9- Axe ministériel 1 : ne rien saisir

10- Axe ministériel 2 : ne rien saisir

11- les champs « Domaine fonctionnel » et « Activité » sont renseignés automatiquement dès la création de l'OMIT à partir des références budgétaires de l'OMP de référence.

12– Départ-Retour :

Par défaut les missions itinérantes ont comme lieu de départ et de retour la résidence administrative :

Lieu de départ | ADM *(Résidence administrative)* Lieu de retour | ADM *(Résidence administrative)* 

13- Autorisation de véhicule :

Les modalités de prise en charge sont fixées par l'OMP de référence. Elles n'ont pas à être modifiées sauf, éventuellement, pour sélectionner le second véhicule autorisé à la place du premier.

Cliquer régulièrement sur **« Enregistrer »**.

## **2.2 Onglet « Indemnités kilométriques »**

Pour chaque mission (une par jour) cliquer sur « **Ajouter une indemnité** », (en haut à gauche, sous l'onglet « général »).

L' indemnité kilométrique n°1 correspond aux déplacements du 2 octobre..., celle n°2 correspond à la mission du 13 octobre et ainsi de suite.

| Date       | <b>Trajet</b>  | <b>Km</b><br>remboursé | Nb de<br>trajets | <b>Commentaire</b>                                                                                                    |
|------------|----------------|------------------------|------------------|----------------------------------------------------------------------------------------------------|
| 13/10/2020 | Briancon - Gap | 85                     | 2                | Réunion sur :  (en 2 ou 3 mots) ;<br>Structure : nom école ou nom EPLE<br>ou DSDEN ou autre structure à<br>préciser ;<br>Horaires début et fin (trajet inclus) |

EXEMEPLE : indemnité n°2 (170 Kilomètres – 78,20 Eur)

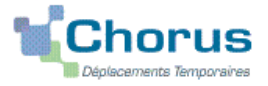

#### Indemnité n°3 (145 Kilomètres – 36,25 Eur)

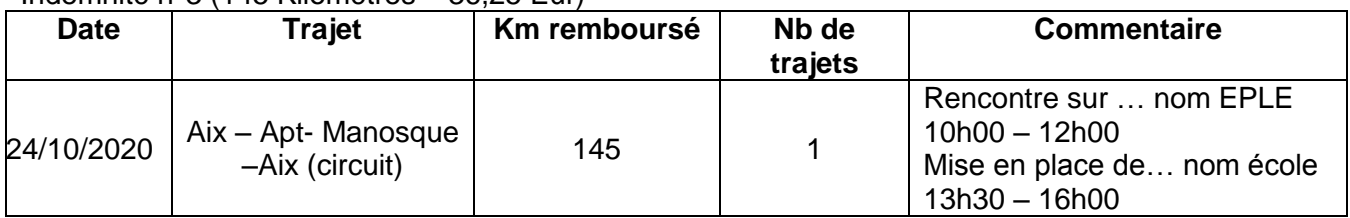

Etc.

- **Date** : saisir la date du jour du déplacement
- **Trajet** : ville de départ et ville de destination
- **Km remboursés** et **Nb de trajets** :
	- pour un **aller-retour** : indiquer la distance (nombre entier) entre la résidence administrative et ville de la mission. Inscrire « **2 »** trajets (l'application multiplie automatiquement la distance (km) par le nombre de trajets ;
	- pour un **circuit** : indiquer la distance totale (plus courte) et « **1 »** trajet.

 **Commentaire** : renseigner l'objet du déplacement (en 2 ou 3 mots et sans les sigles), le nom de la structure d'accueil (nom de l'école, de l'EPLE, de la DASEN… ou autre) et les horaires (début et de fin de la mission : trajets en voiture compris).

Cliquer sur **« Enregistrer »** : le montant des indemnités kilométriques est calculé automatiquement.

### **2.3 Onglet « Frais prévisionnels »**

**Repas :** déclarer 1 repas par jour de mission (ne pas cumuler 5 repas sur une journée !)

Cliquer sur **« créer »** et choisir dans le menu déroulant :

- **RPA** « Repas personnel itinérant avec restaurant ADM » et actualiser la date de chaque repas, le nom de la ville et le nombre de repas. Commentaire : rappeler les horaires.
- **RPI** « Repas personnel itinérant » et et actualiser la date de chaque repas, le nom de la ville et le nombre de repas. Commentaire : rappeler les horaires.

Attention : les caractères spéciaux : / \* # en guise de commentaires entrainent le rejet du paiement.

## **3. SOUMETTRE SON OMIT A VALIDATION**

Une fois l ' OMIT complété, cliquer s u r le bouton **« Valider/Modifier »** pour passer au **statut 2 - Attente de validation VH1.**

**Destinataire** : sélectionner le nom du valideur hiérarchique :

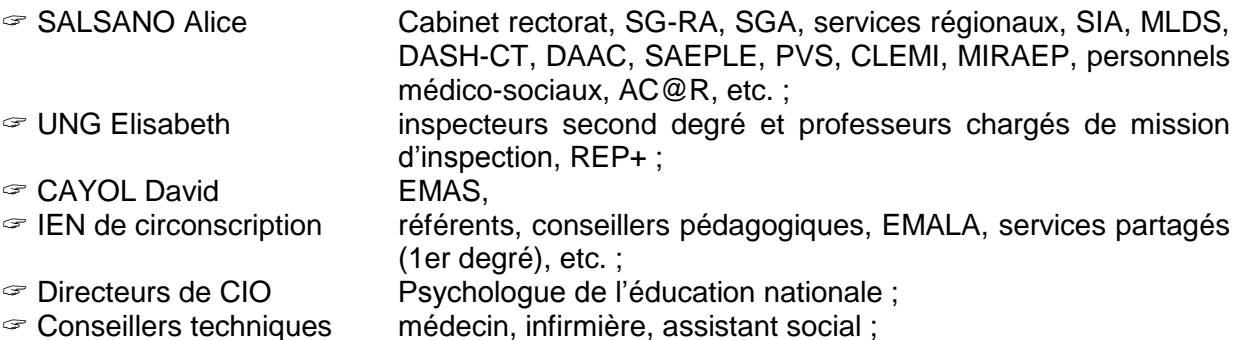

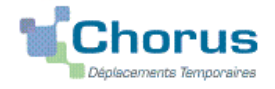

### puis appuyer sur le bouton « **Confirmer le changement de statut** ».

En parallèle, il convient d'envoyer au gestionnaire financier du Rectorat ou du PAFD les éventuels justificatifs de dépenses (si le montant total dépasse 30 €), **agrafés à la version éditée de l'OMIT.** A défaut, aucun remboursement ne sera effectué.

### **Deux suites possibles à réception des justificatifs :**

1) l'OMIT est instruit et **Validé** par le gestionnaire.

2) l'OMIT est mis au statut **REVISION** par le gestionnaire, si des rubriques indispensables n'ont pas été correctement renseignées : objet du déplacement, nom des structures, date(s), horaires, commentaires, distances, etc.

L'onglet « Historique » de l'OM contient le(s) commentaire(s) éventuel(s) du gestionnaire vous invitant à préciser/compléter la demande. Dans ce cas, vous devez apporter les modifications demandées puis soumettre à nouveau l'OMIT à validation (Cf. ci-dessus).

## **4. ETAT DE FRAIS**

Après validation de l'OMIT, un état de frais (EF n°XXZXZ01) est généré automatiquement pour être validé par le gestionnaire (DAP ou PAFD) : l'envoi de l'EF de CHORUS-DT vers CHORUS formalise la demande de paiement de l'ordonnateur au comptable (DRFIP PACA).